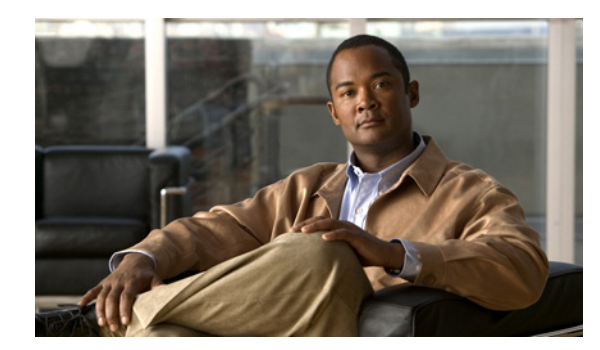

# CHAPTER 9

# <span id="page-0-1"></span>**Configuring Parameter Maps**

This chapter describes how to configure parameter maps on the Cisco Application Control Engine (ACE) using Cisco Application Networking Manager (ANM).

**Note** When naming ACE objects (such as a real server, virtual server, parameter map, class map, health probe, and so on), enter an alphanumeric string of 1 to 64 characters, which can include the following special characters: underscore (\_), hyphen (-), and dot (.). Spaces are not allowed.

If you are using ANM with an ACE module or ACE appliance and you configure a named object at the ACE CLI, keep in mind that ANM does not support all of the special characters that the ACE CLI allows you to use when configuring a named object. If you use special characters that ANM does not support, you may not be able to import or manage the ACE using ANM.

This chapter includes the following sections:

- **•** [Information About Parameter Maps, page 9-1](#page-0-0)
- **•** [Configuring Connection Parameter Maps, page 9-3](#page-2-0)
- **•** [Configuring Generic Parameter Maps, page 9-8](#page-7-0)
- **•** [Configuring HTTP Parameter Maps, page 9-9](#page-8-0)
- **•** [Configuring Optimization Parameter Maps, page 9-12](#page-11-0)
- **•** [Configuring RTSP Parameter Maps, page 9-21](#page-20-0)
- **•** [Configuring SIP Parameter Maps, page 9-22](#page-21-0)
- **•** [Configuring Skinny Parameter Maps, page 9-24](#page-23-0)
- **•** [Configuring DNS Parameter Maps, page 9-26](#page-25-0)
- **•** [Configuring RDP Parameter Maps, page 9-27](#page-26-0)
- **•** [Supported MIME Types, page 9-28](#page-27-0)

# <span id="page-0-0"></span>**Information About Parameter Maps**

Parameter maps allow you to perform actions on traffic that ingresses an ACE interface based on certain criteria, such as protocol or connection attributes. After you configure a parameter map, you associate it with a policy map to implement configured behavior. [Table 9-1](#page-1-0) describes the parameter maps that you can configure using ANM and the ACE devices that support them.

<span id="page-1-0"></span>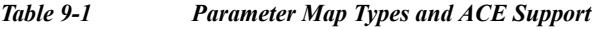

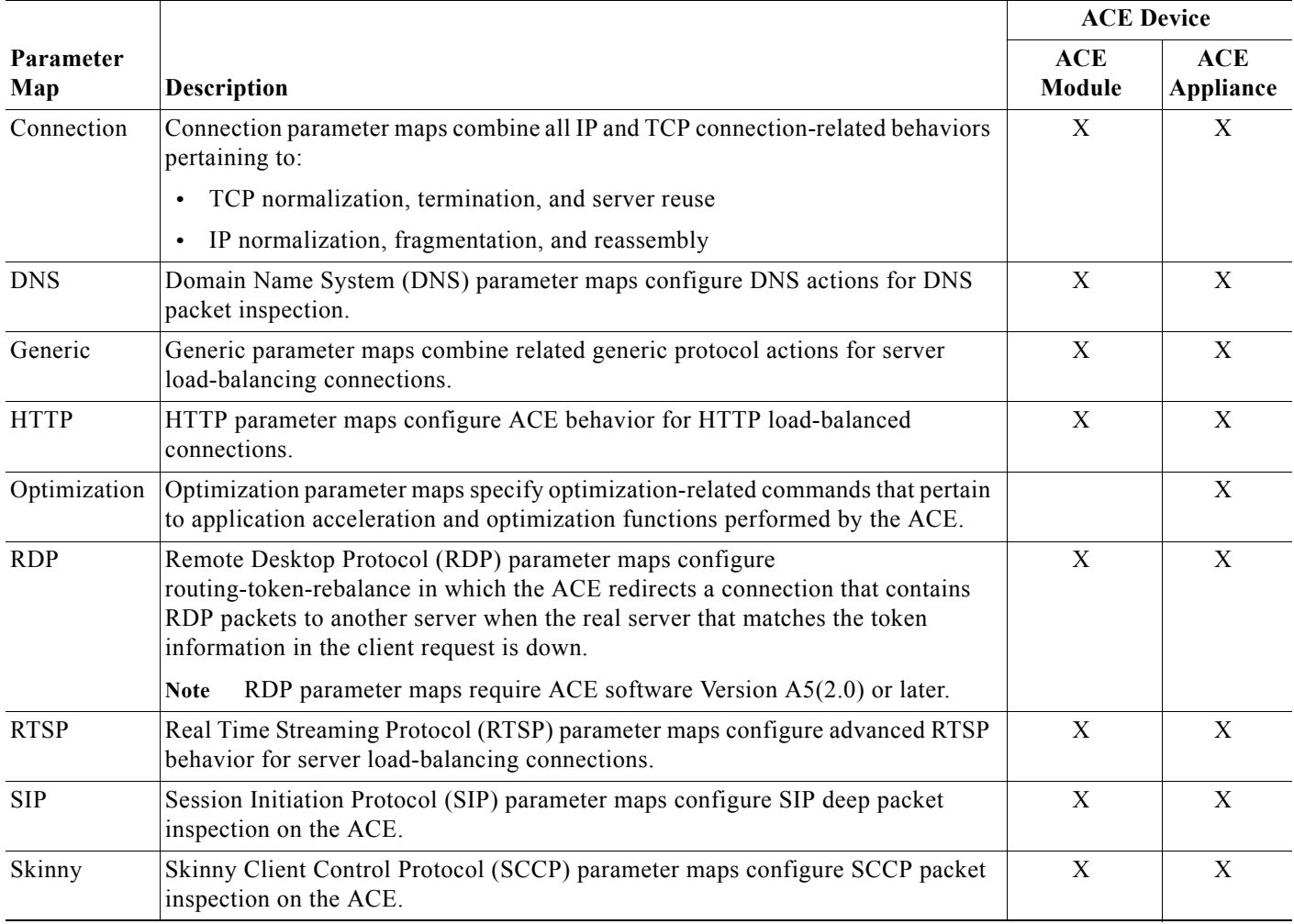

#### **Related Topics**

- **•** [Configuring Connection Parameter Maps, page 9-3](#page-2-0)
- **•** [Configuring Generic Parameter Maps, page 9-8](#page-7-0)
- **•** [Configuring HTTP Parameter Maps, page 9-9](#page-8-0)
- **•** [Configuring Optimization Parameter Maps, page 9-12](#page-11-0)
- **•** [Configuring RTSP Parameter Maps, page 9-21](#page-20-0)
- **•** [Configuring SIP Parameter Maps, page 9-22](#page-21-0)
- **•** [Configuring Skinny Parameter Maps, page 9-24](#page-23-0)
- **•** [Configuring Generic Parameter Maps, page 9-8](#page-7-0)
- **•** Configuring Traffic Policies, page 13-1
- **•** [Configuring Parameter Maps, page 9-1](#page-0-1)
- **•** Configuring Virtual Contexts, page 5-8

<span id="page-2-0"></span>You can configure a connection parameter map for use with a Layer 3/Layer 4 policy map. Connection parameter maps combine all IP and TCP connection-related behaviors pertaining to the following:

- **•** TCP normalization, termination, and server reuse
- **•** IP normalization, fragmentation, and reassembly

#### **Procedure**

**Step 1** Choose **Config > Devices >** *context* **> Load Balancing > Parameter Maps > Connection Parameter Maps**.

The Connection Parameter Maps table appears.

**Step 2** In the Connection Parameter Maps table, click **Add** to add a new parameter map, or choose an existing parameter map and click **Edit** to modify it.

The Connection Parameter Maps configuration window appears.

**Step 3** In the Connection Parameter Maps configuration window, configure the parameter map using the information in [Table 9-2.](#page-2-1)

Click **More Settings** to access the additional Connection Parameter Map configuration attributes. By default, ANM hides the default Connection Parameter Map configuration attributes and the attributes that are not commonly used.

**User Guide for the Cisco Application Networking Manager 5.2.3**

<span id="page-2-1"></span>*Table 9-2 Connection Parameter Map Attributes*

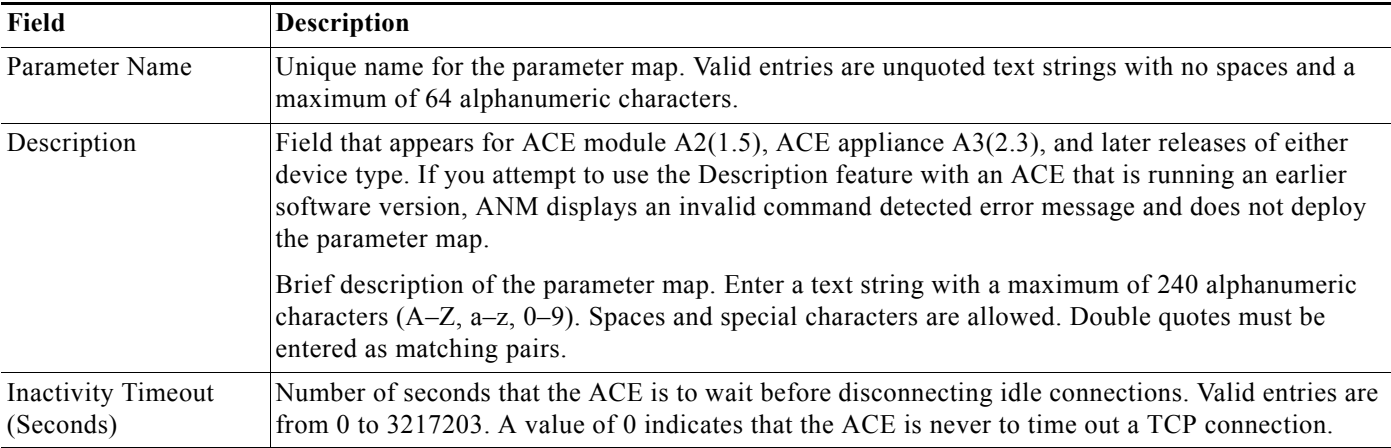

 $\sim$ 

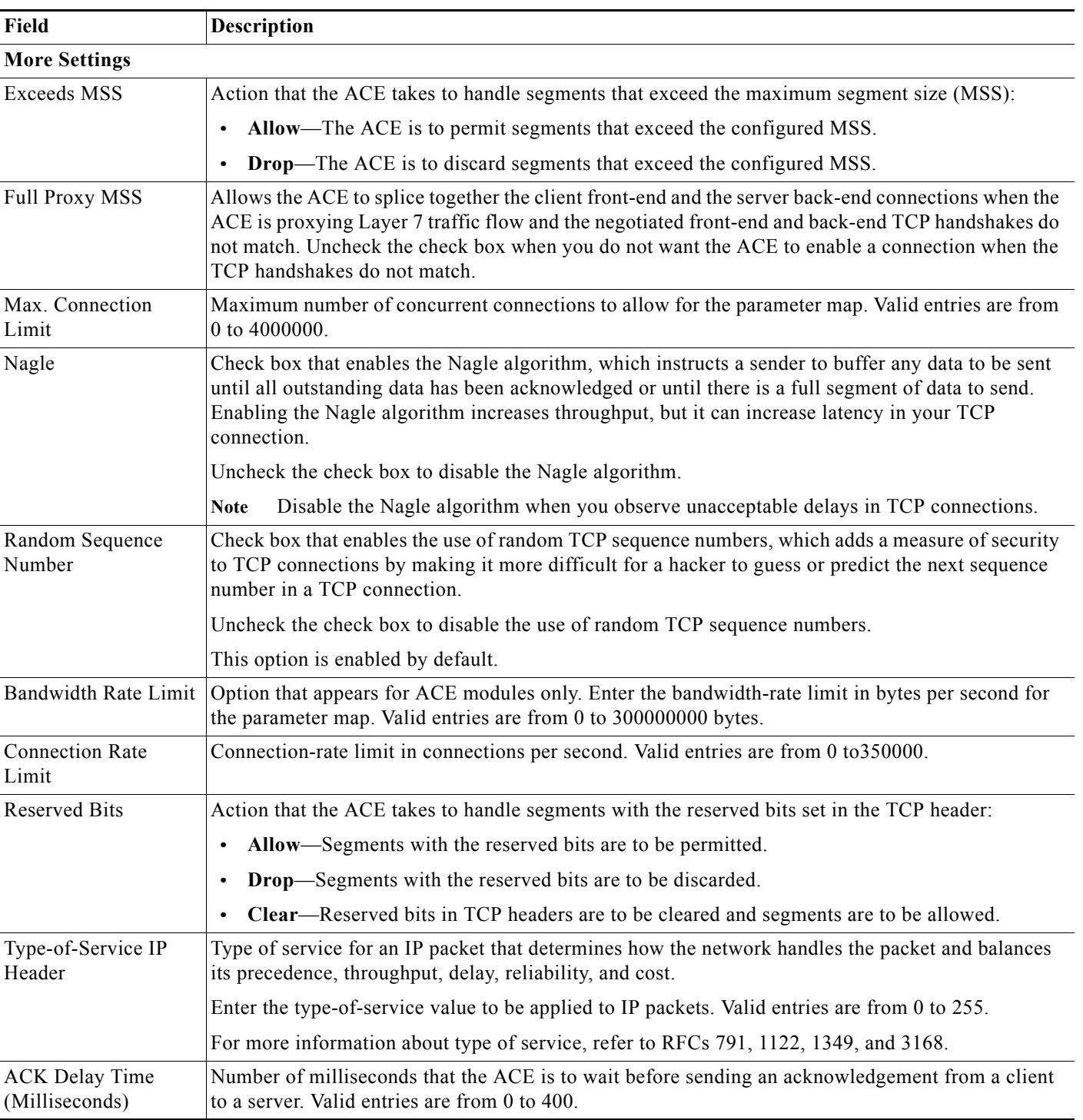

×

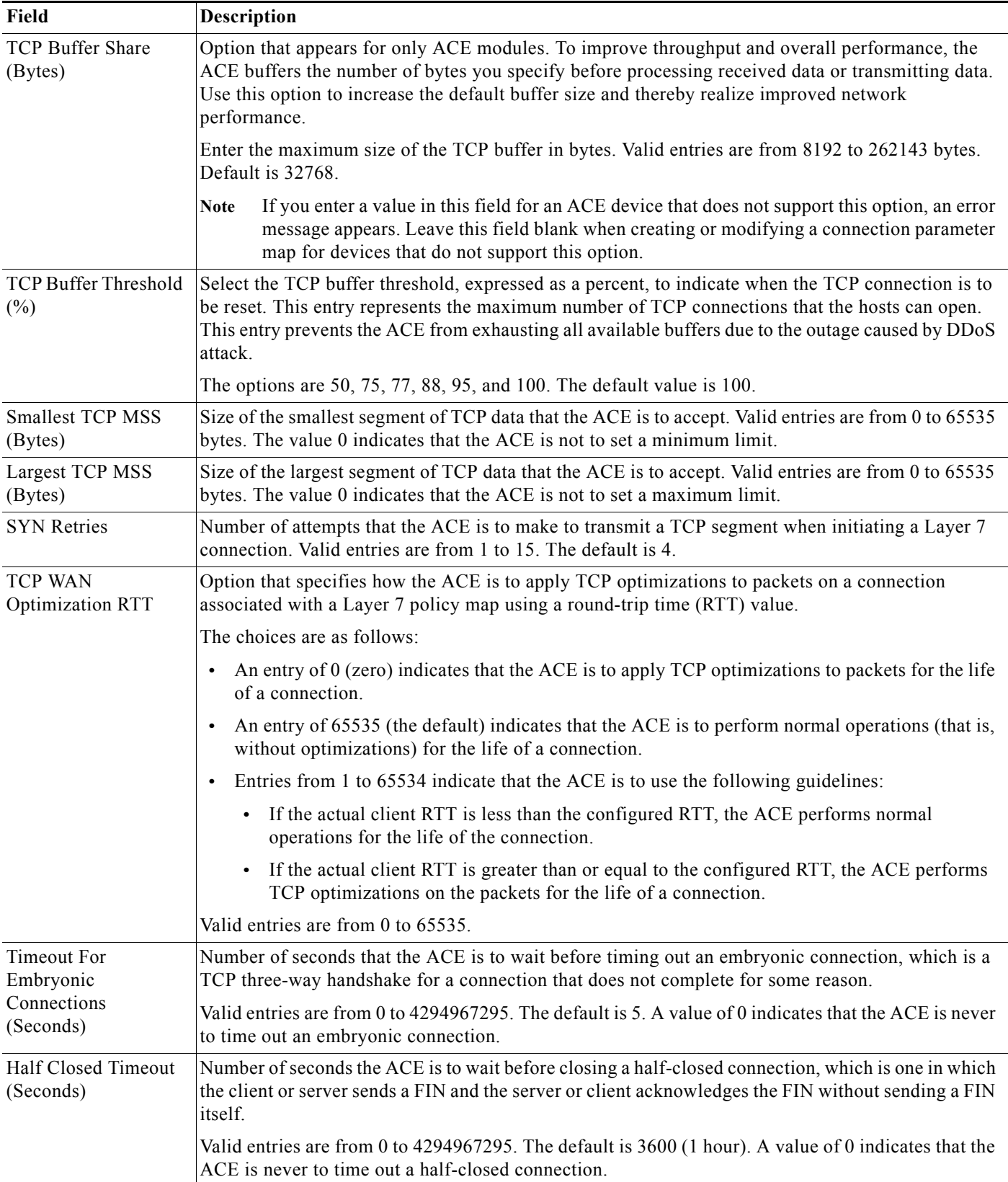

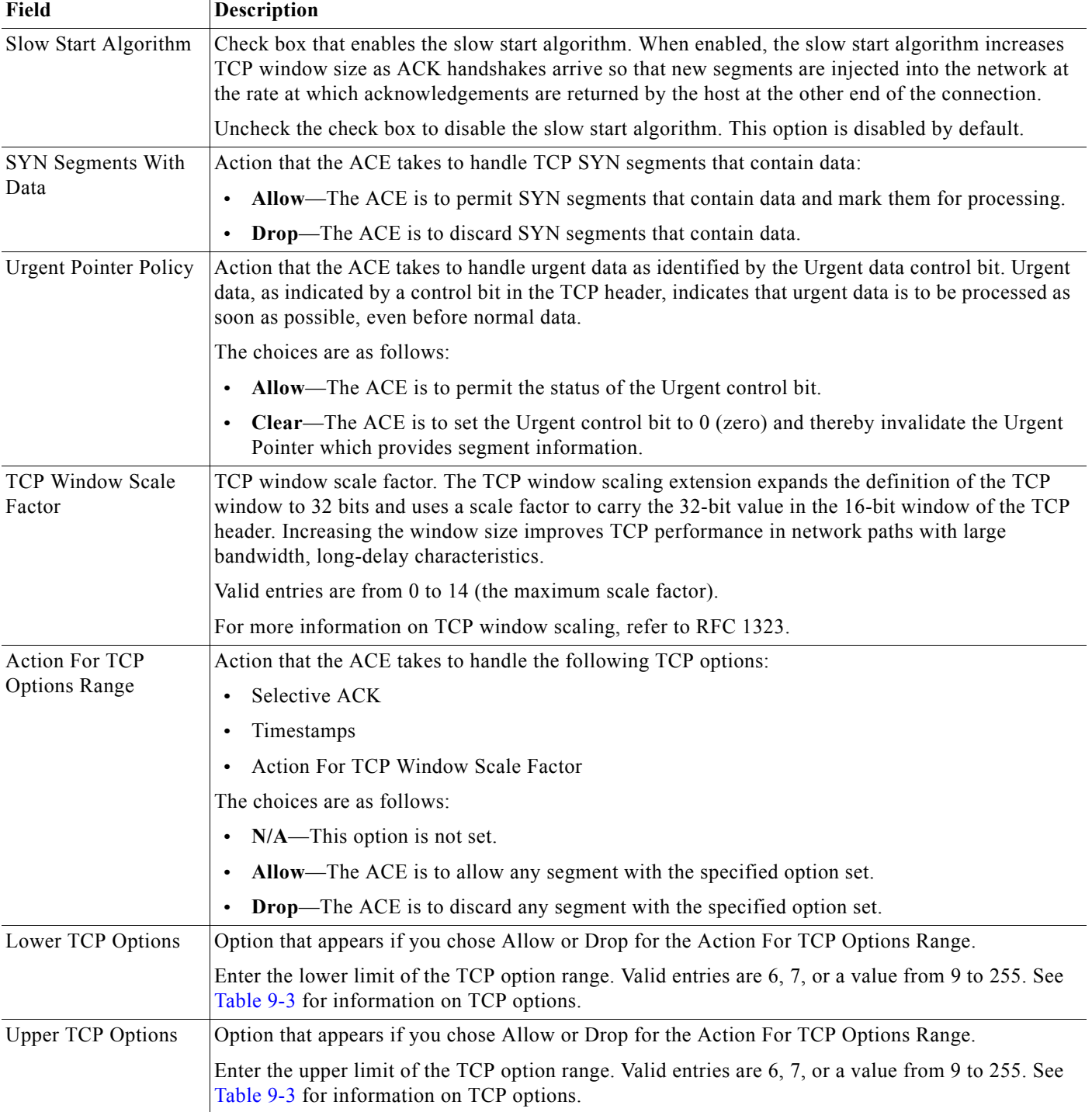

×

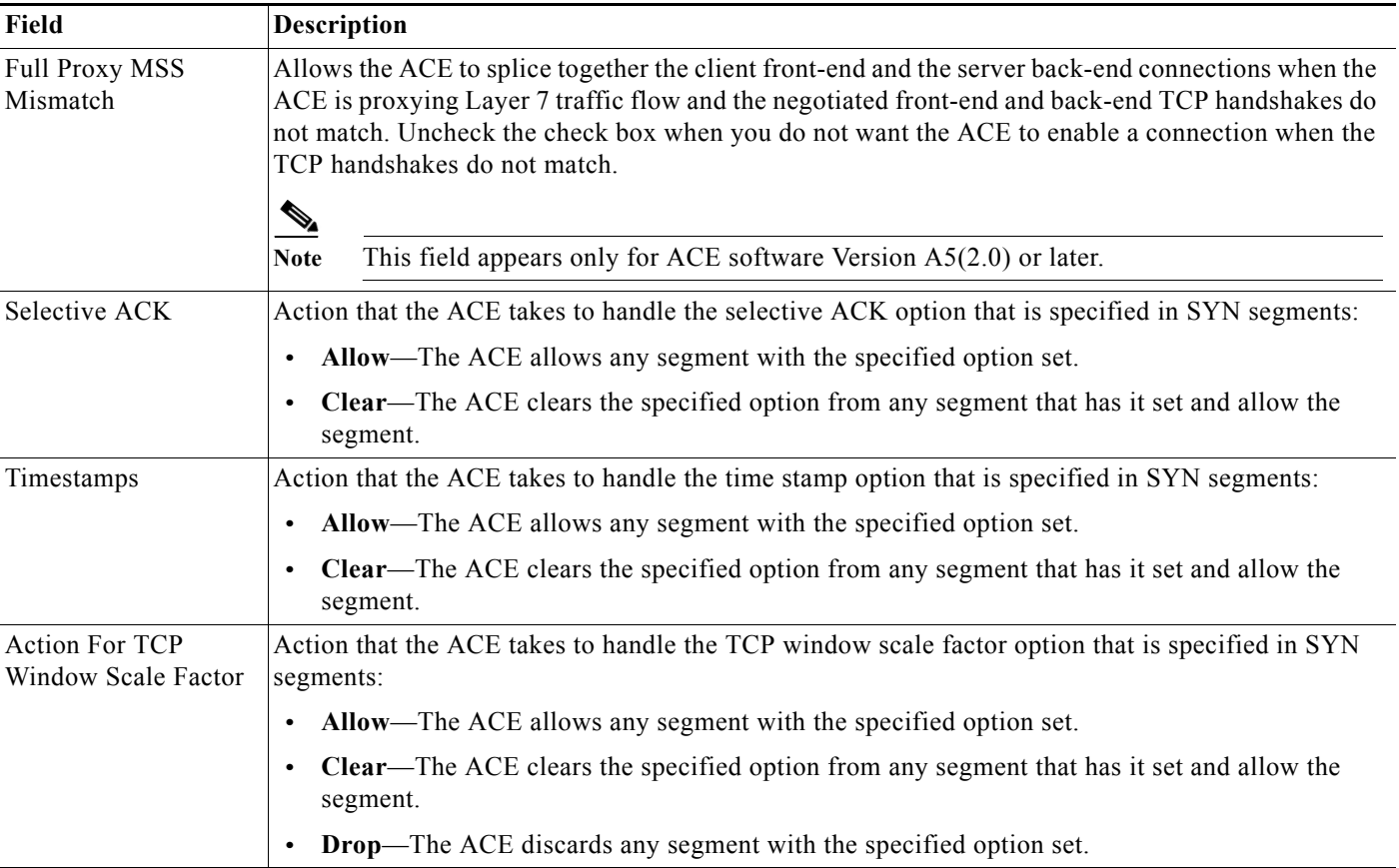

[Table 9-3](#page-6-0) lists the TCP options for connection parameter maps.

| <b>Type</b>    | Length | Meaning                            |
|----------------|--------|------------------------------------|
| 6              | b      | Echo (obsoleted by option 8)       |
| $\overline{7}$ | 6      | Echo Reply (obsoleted by option 8) |
| 9              | 2      | Partial Order Connection Permitted |
| 10             | 3      | Partial Order Service Profile      |
| 11             |        | <sub>CC</sub>                      |
| 12             |        | <b>CC.NEW</b>                      |
| 13             |        | CC.ECHO                            |
| 14             | 3      | TCP Alternate Checksum Request     |
| 15             | N      | TCP Alternate Checksum Data        |
| 16             |        | Skeeter                            |
| 17             |        | Bubba                              |
| 18             | 3      | Trailer Checksum Option            |
| 19             | 18     | MD5 Signature Option               |

<span id="page-6-0"></span>*Table 9-3 TCP Options for Connection Parameter Maps1*

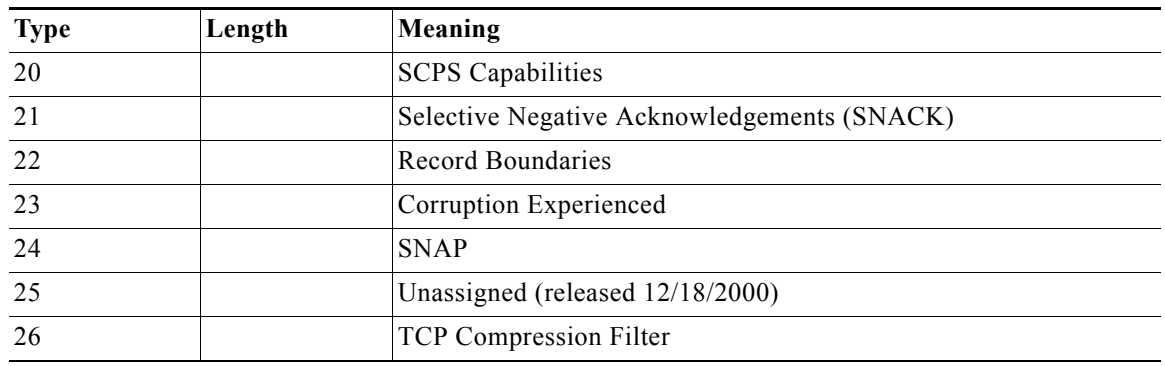

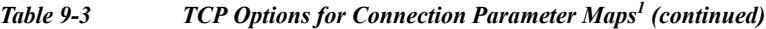

1. For more information about TCP options, see the *Cisco 4700 Series Application Control Engine Appliance Security Configuration Guide*.

#### **Step 4** Do one of the following:

- **•** Click **Deploy Now** to deploy this configuration on the ACE and save your entries to the running-configuration and startup-configuration files.
- **•** Click **Cancel** to exit this procedure without accepting your entries and to return to the Parameter Map table.
- **•** Click **Next** to accept your entries and to add another parameter map.

#### **Related Topics**

- **•** [Configuring Parameter Maps, page 9-1](#page-0-1)
- **•** Configuring Traffic Policies, page 13-1
- **•** Configuring Virtual Contexts, page 5-8

# <span id="page-7-0"></span>**Configuring Generic Parameter Maps**

You configure a generic parameter map, which allows you to specify nonprotocol-specific behavior for data parsing. Generic parameter maps examine the payload and make decisions regardless of the protocol.

#### **Procedure**

**Step 1** Choose **Config > Devices >** *context* **> Load Balancing > Parameter Maps > Generic Parameter Maps**.

The Generic Parameter Maps table appears.

**Step 2** In the Generic Parameter Maps table, click **Add** to add a new parameter map, or choose an existing parameter map and click **Edit** to modify it.

The Parameter Maps configuration window appears.

**Step 3** In the Parameter Maps configuration window, configure the parameter map using the information in [Table 9-4](#page-8-1).

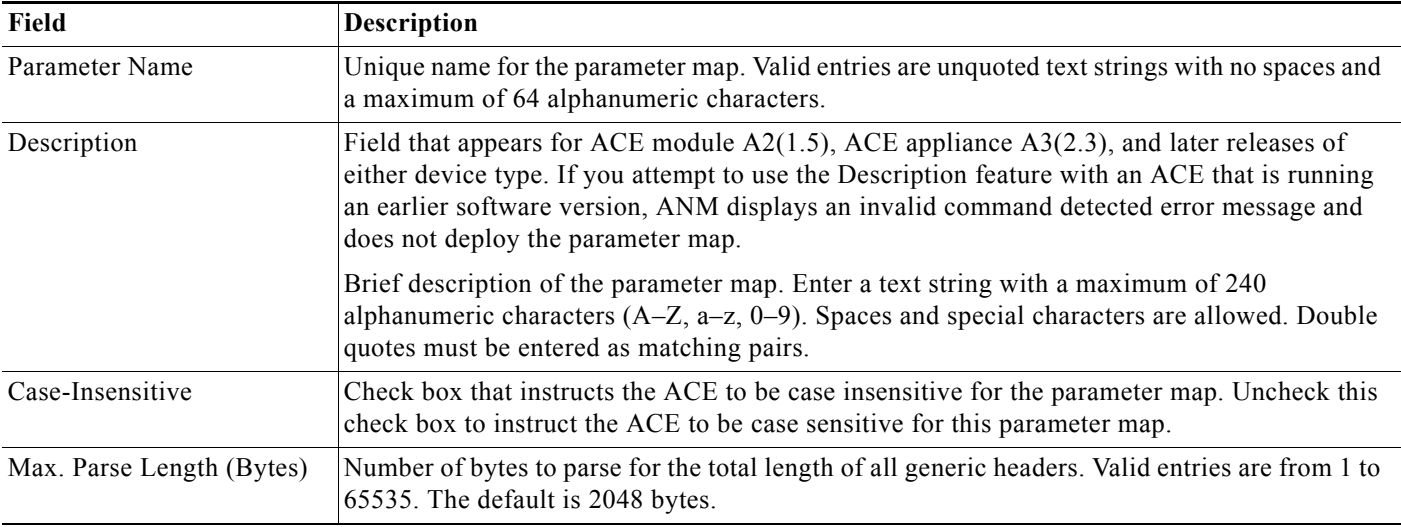

### <span id="page-8-1"></span>*Table 9-4 Generic Parameter Map Attributes*

### **Step 4** Do one of the following:

- **•** Click **Deploy Now** to deploy this configuration on the ACE and save your entries to the running-configuration and startup-configuration files.
- **•** Click **Cancel** to exit this procedure without saving your entries and to return to the Generic Parameter Maps table.
- **•** Click **Next** to deploy your entries and to configure another generic parameter map.

#### **Related Topics**

- **•** [Configuring Parameter Maps, page 9-1](#page-0-1)
- **•** Configuring Traffic Policies, page 13-1
- **•** [Configuring Parameter Maps, page 9-1](#page-0-1)
- **•** Configuring Virtual Contexts, page 5-8

# <span id="page-8-0"></span>**Configuring HTTP Parameter Maps**

You can configure an HTTP parameter map for use with a Layer 3/Layer 4 policy map. HTTP parameter maps allow you to configure ACE behavior for HTTP load-balanced connections.

# **Procedure**

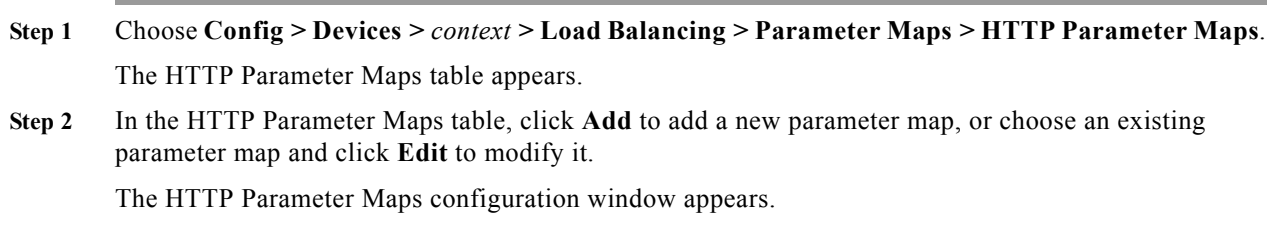

**Step 3** In the HTTP Parameter Maps configuration window, configure the parameter map using the information in [Table 9-5](#page-9-0).

### <span id="page-9-0"></span>*Table 9-5 HTTP Parameter Map Attributes*

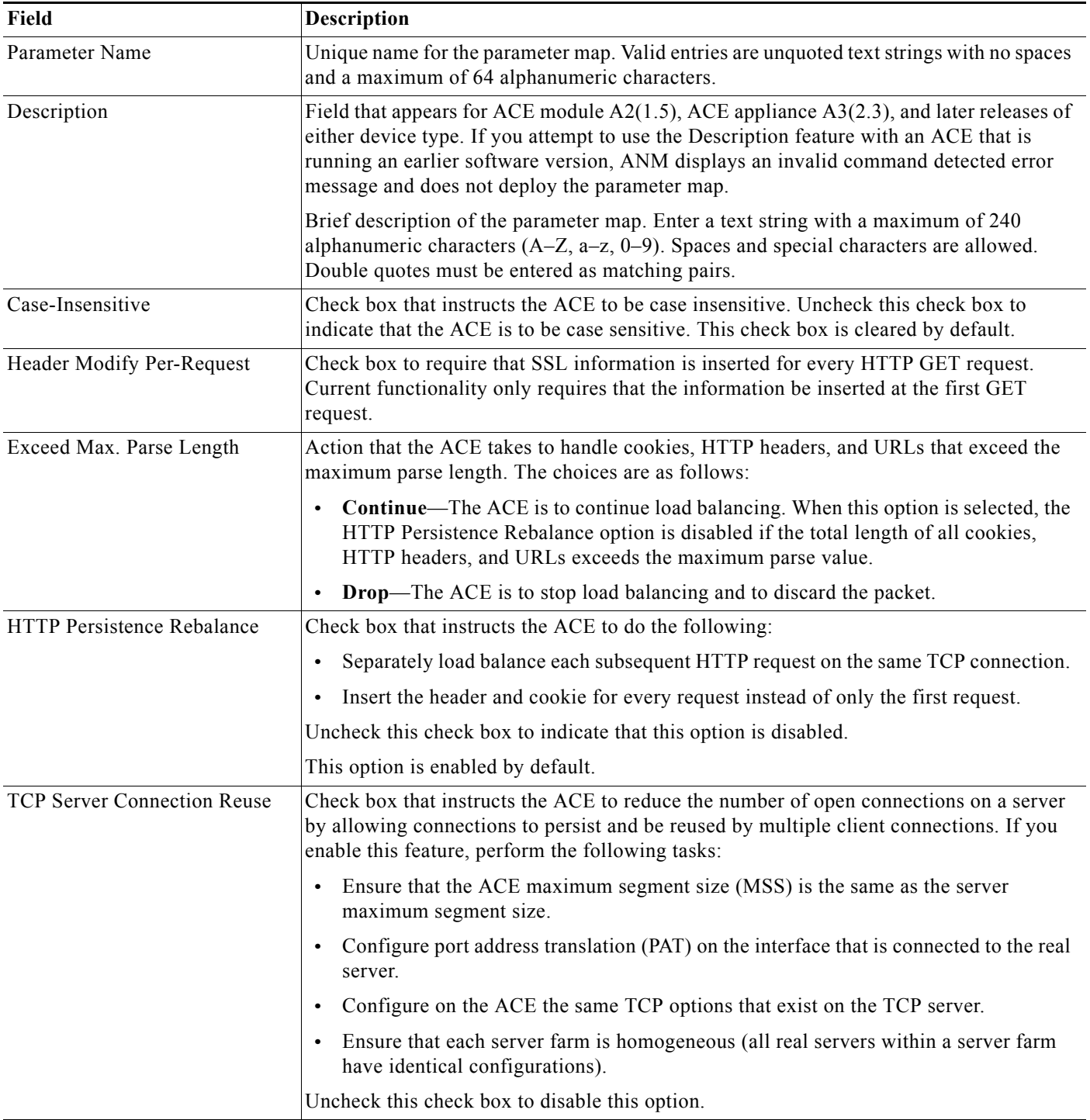

<span id="page-10-0"></span>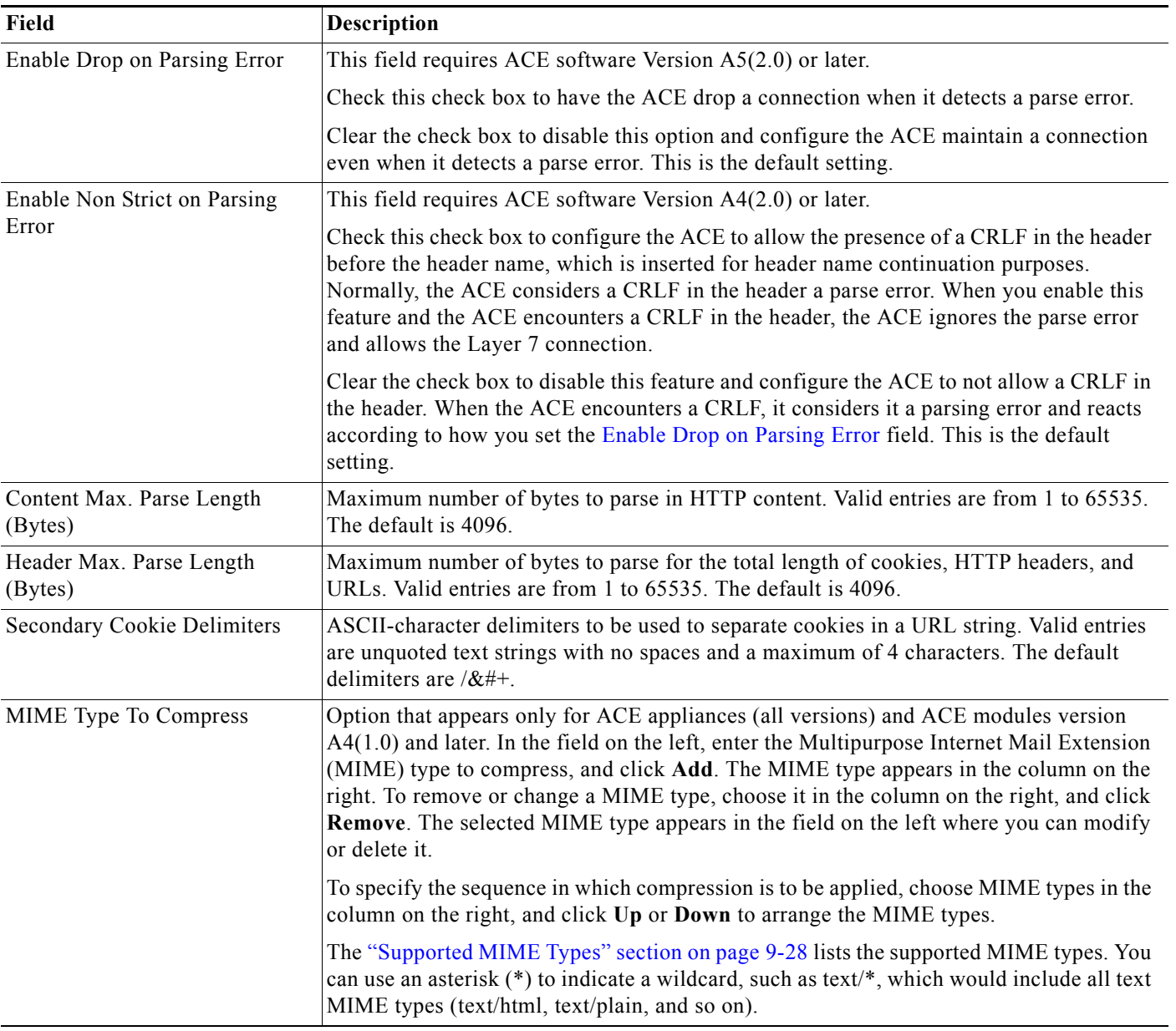

# *Table 9-5 HTTP Parameter Map Attributes (continued)*

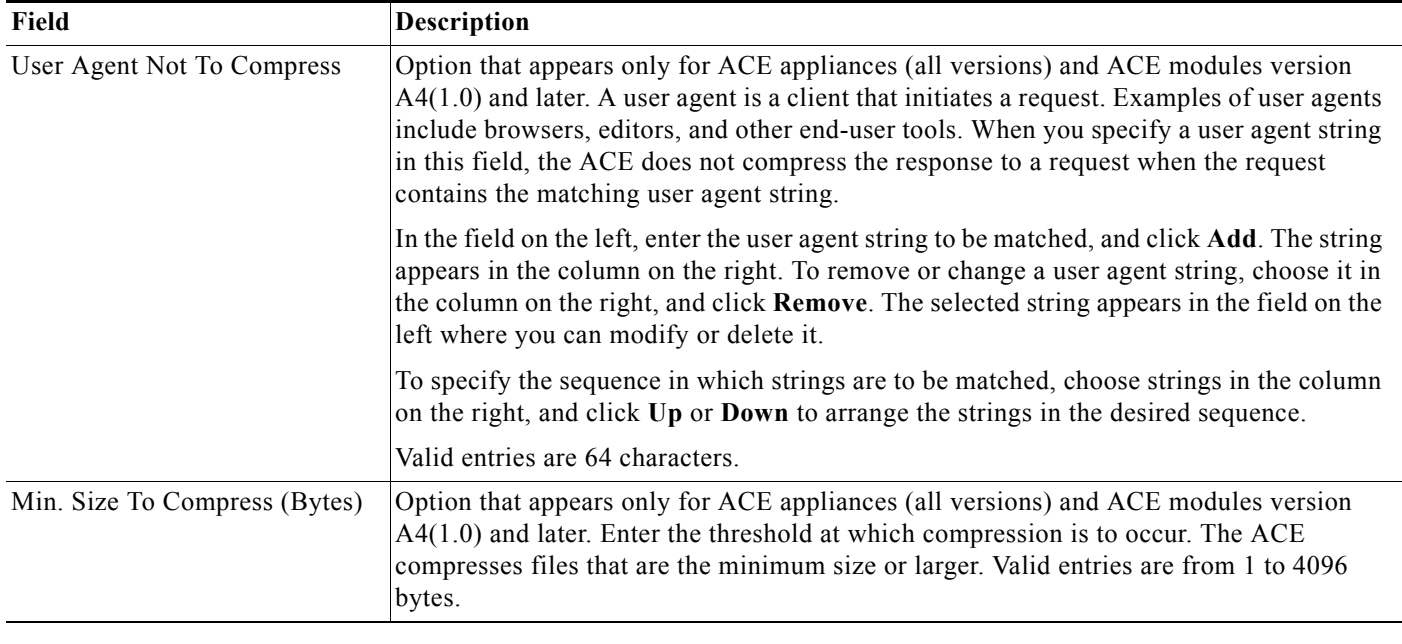

### *Table 9-5 HTTP Parameter Map Attributes (continued)*

**Step 4** Do one of the following:

- **•** Click **Deploy Now** to deploy this configuration on the ACE and save your entries to the running-configuration and startup-configuration files.
- **•** Click **Cancel** to exit this procedure without accepting your entries and to return to the Parameter Map table.
- **•** Click **Next** to accept your entries and to add another parameter map.

#### **Related Topics**

- **•** [Configuring Parameter Maps, page 9-1](#page-0-1)
- **•** Configuring Traffic Policies, page 13-1
- **•** [Configuring Parameter Maps, page 9-1](#page-0-1)
- **•** Configuring Virtual Contexts, page 5-8

# <span id="page-11-0"></span>**Configuring Optimization Parameter Maps**

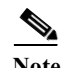

**Note** Optimization parameter maps are available for ACE appliances only.

You can configure an optimization parameter map for use with a Layer 3/Layer 4 policy map. Optimization parameter maps specify optimization-related commands that pertain to application acceleration and optimization functions performed by the ACE.

See the "Configuring Application Acceleration and Optimization" section on page 14-1 or the *Cisco 4700 Series Application Control Engine Appliance Application Acceleration and Optimization Configuration Guide* for more information about application acceleration and optimization.

### **Procedure**

| Step 1 | Choose Config > Devices > $context >$ Load Balancing > Parameter Maps > Optimization<br>Parameter Maps.                                                    |
|--------|----------------------------------------------------------------------------------------------------|
|        | The Optimization Parameter Maps table appears.                                                                                                    |
| Step 2 | In the Optimization Parameter Maps table, click Add to add a new parameter map, or choose an existing<br>parameter map and click <b>Edit</b> to modify it. |
|        | The Optimization Parameter Maps configuration window appears.                                                                                              |
| Step 3 | In the Optimization Parameter Maps configuration window, configure the parameter map using the<br>information in Table 9-6.                                |

<span id="page-12-0"></span>*Table 9-6 Optimization Parameter Map Attributes*

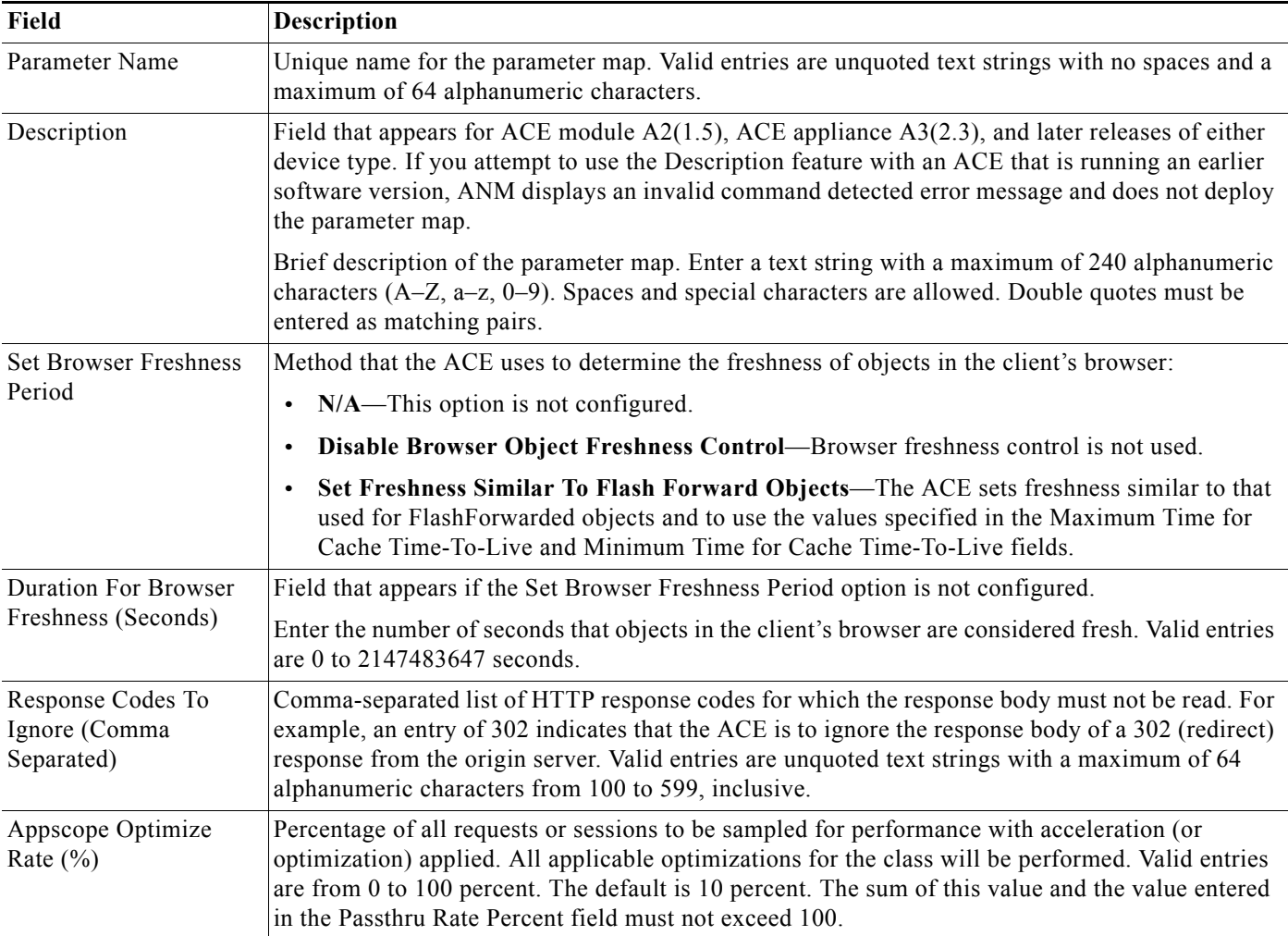

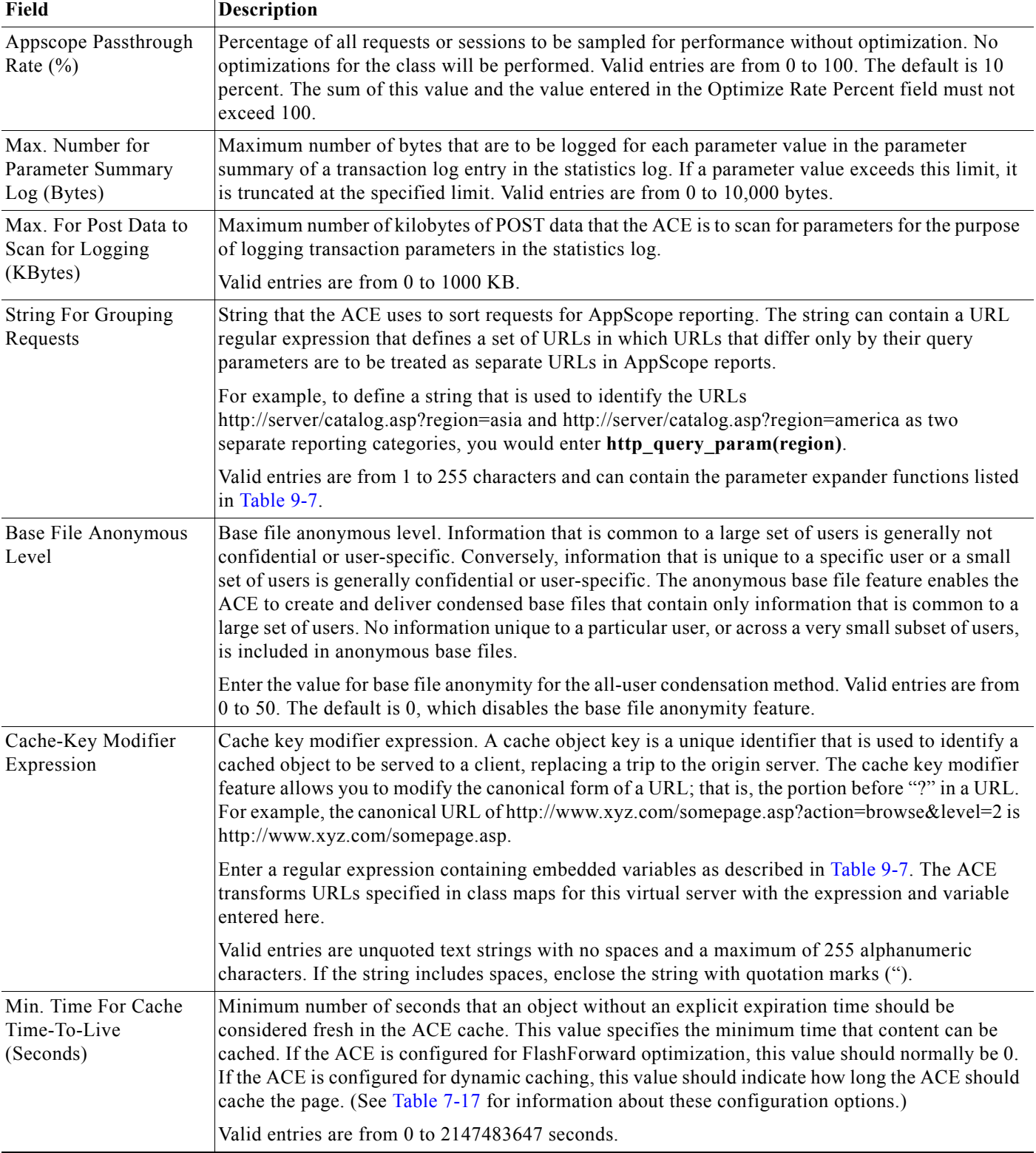

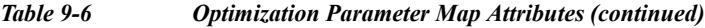

 $\blacksquare$ 

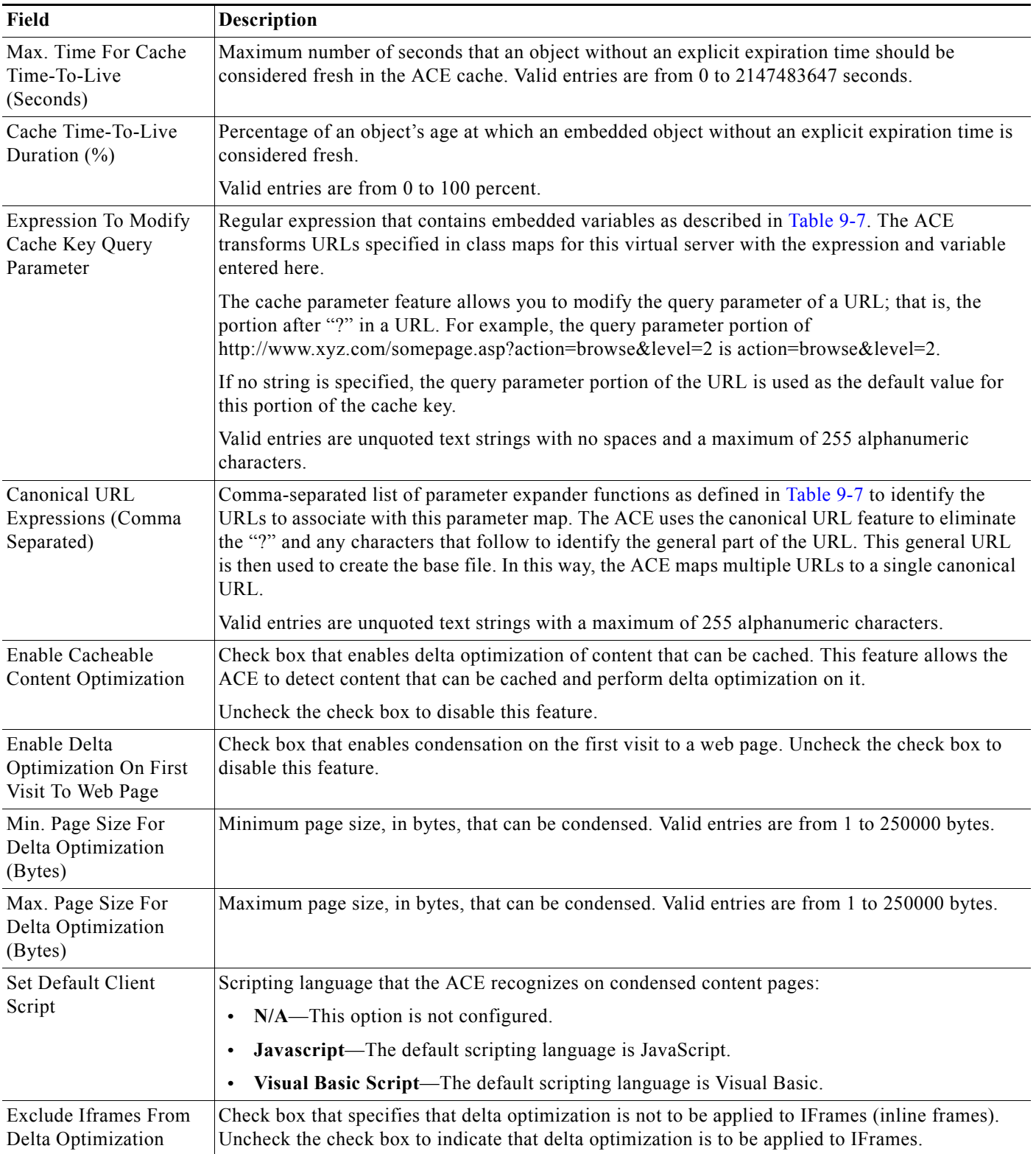

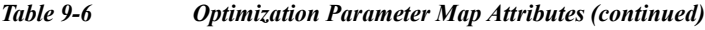

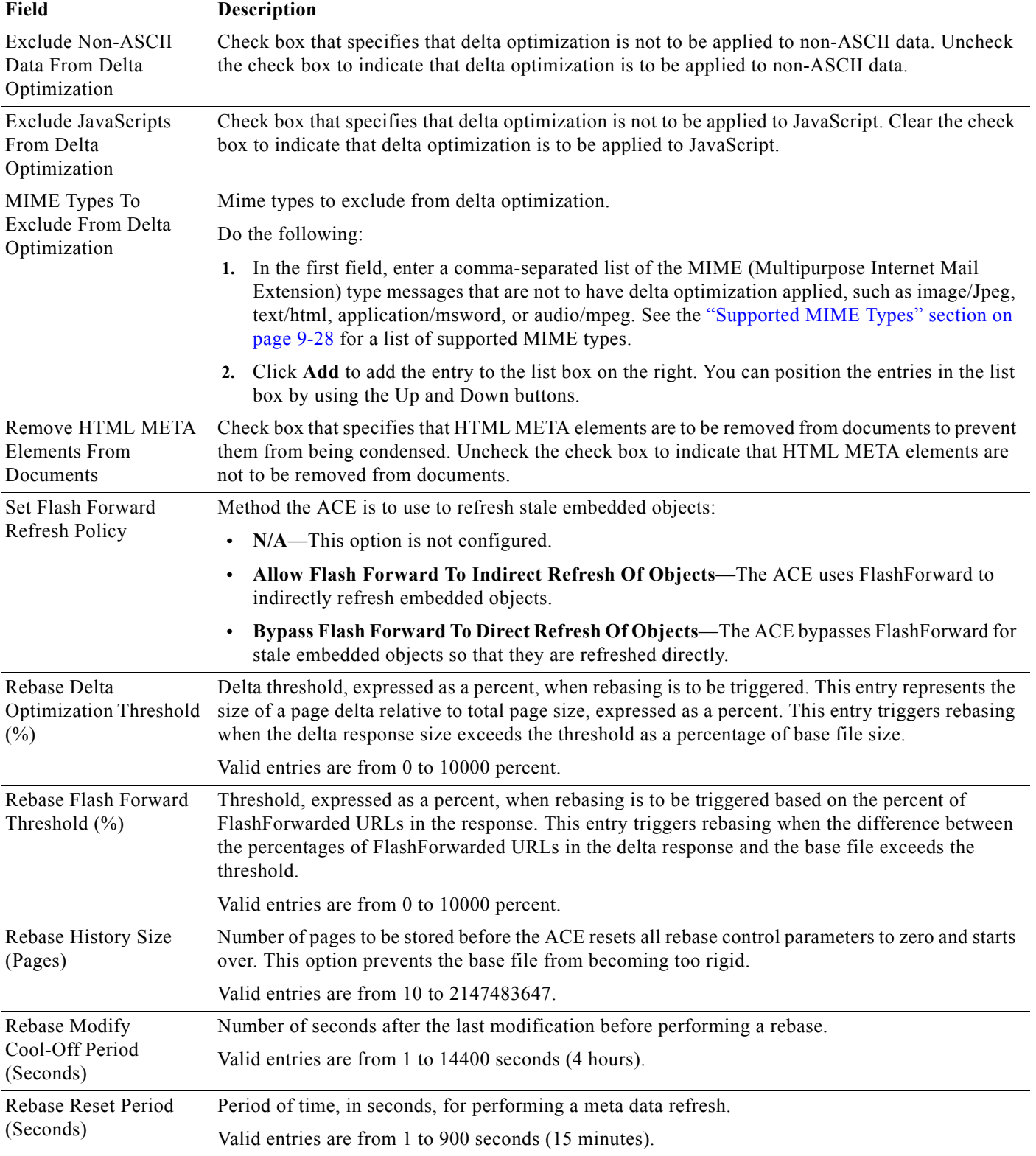

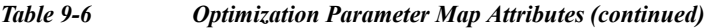

 $\blacksquare$ 

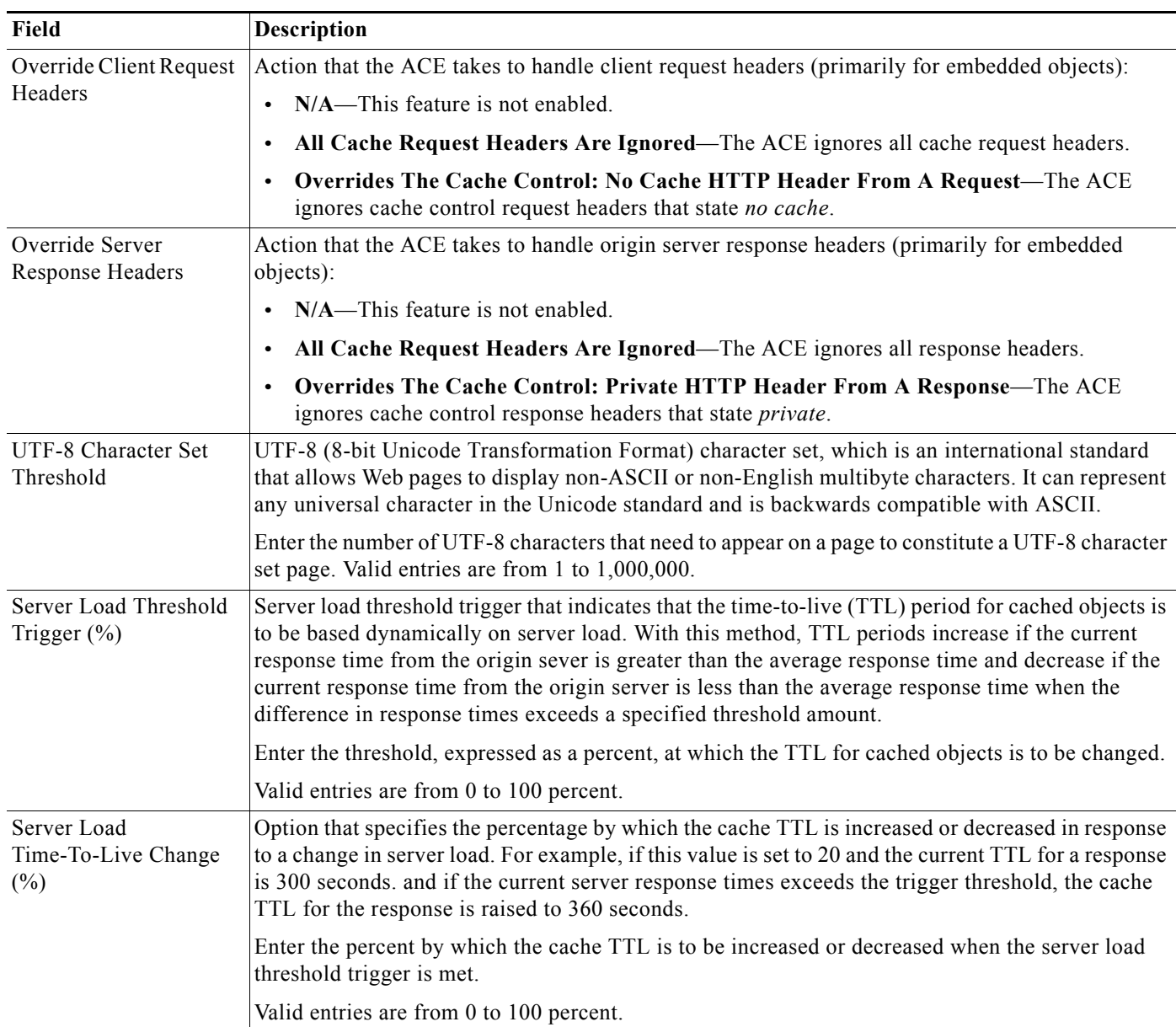

### *Table 9-6 Optimization Parameter Map Attributes (continued)*

| Field                                       | <b>Description</b>                                                                                                    |
|---------------------------------------------|----------------------------------------------------------------------------------------------------|
| Delta Optimization                          | Method by which delta optimization is to be implemented.                                                                                                    |
| Mode                                        | The choices are as follows:                                                                                                    |
|                                             | $N/A$ —This option is not configured.<br>$\bullet$                                                                                                    |
|                                             | <b>Enable The All-User Mode For Delta Optimization—The ACE is to generate the delta</b><br>$\bullet$<br>against a single base file that is shared by all users of the URL. This option is usable in most<br>cases if the structure of a page is common across all users, and the disk space overhead is<br>minimal.                                                                                                    |
|                                             | <b>Enable The Per-User Mode For Delta Optimization—The ACE is to generate the delta</b><br>$\bullet$<br>against a base file that is created specifically for that user. This option is useful when page<br>contents, including layout elements, are different for each user, and delivers the highest level<br>of condensation. However, this increases disk space requirements because a copy of the base<br>page that is delivered to each user is cached. This option is useful when privacy is required<br>because base pages are not shared among users. |
| String To Be Used For<br>Server HTTP Header | Option that defines a string that is to be sent in the server header for an HTTP response. This option<br>provides you with a method for uniquely tagging the context or URL match statement by setting<br>the server header value to a particular string. The server header string can be used when a particular<br>URL is not being transmitted to the correct target context or match statement.                                                                                                    |
|                                             | Enter the string that is to appear in the server header. Valid entries are quoted text strings with a<br>maximum of 64 alphanumeric characters.                                                                                                    |

*Table 9-6 Optimization Parameter Map Attributes (continued)*

[Table 9-7](#page-18-0) lists the parameter expander functions that you can use.

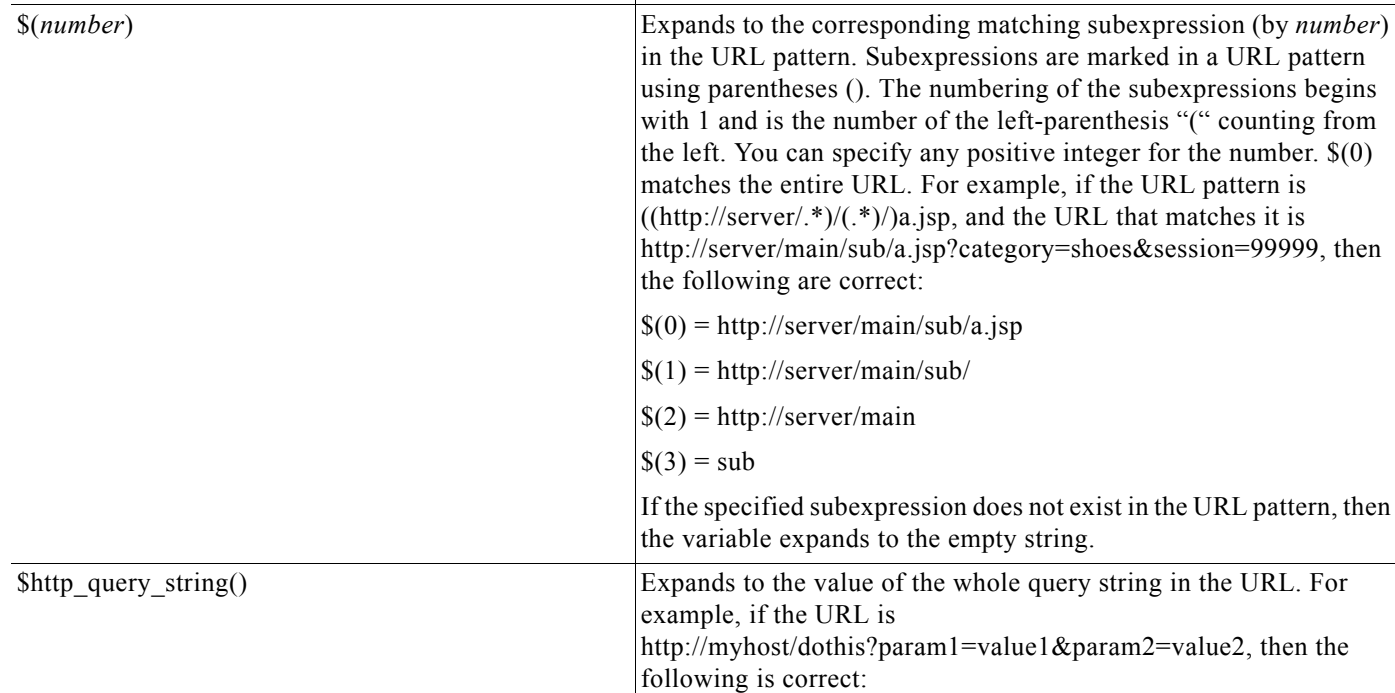

### <span id="page-18-0"></span>*Table 9-7 Parameter Expander Functions*

**Variable Description**

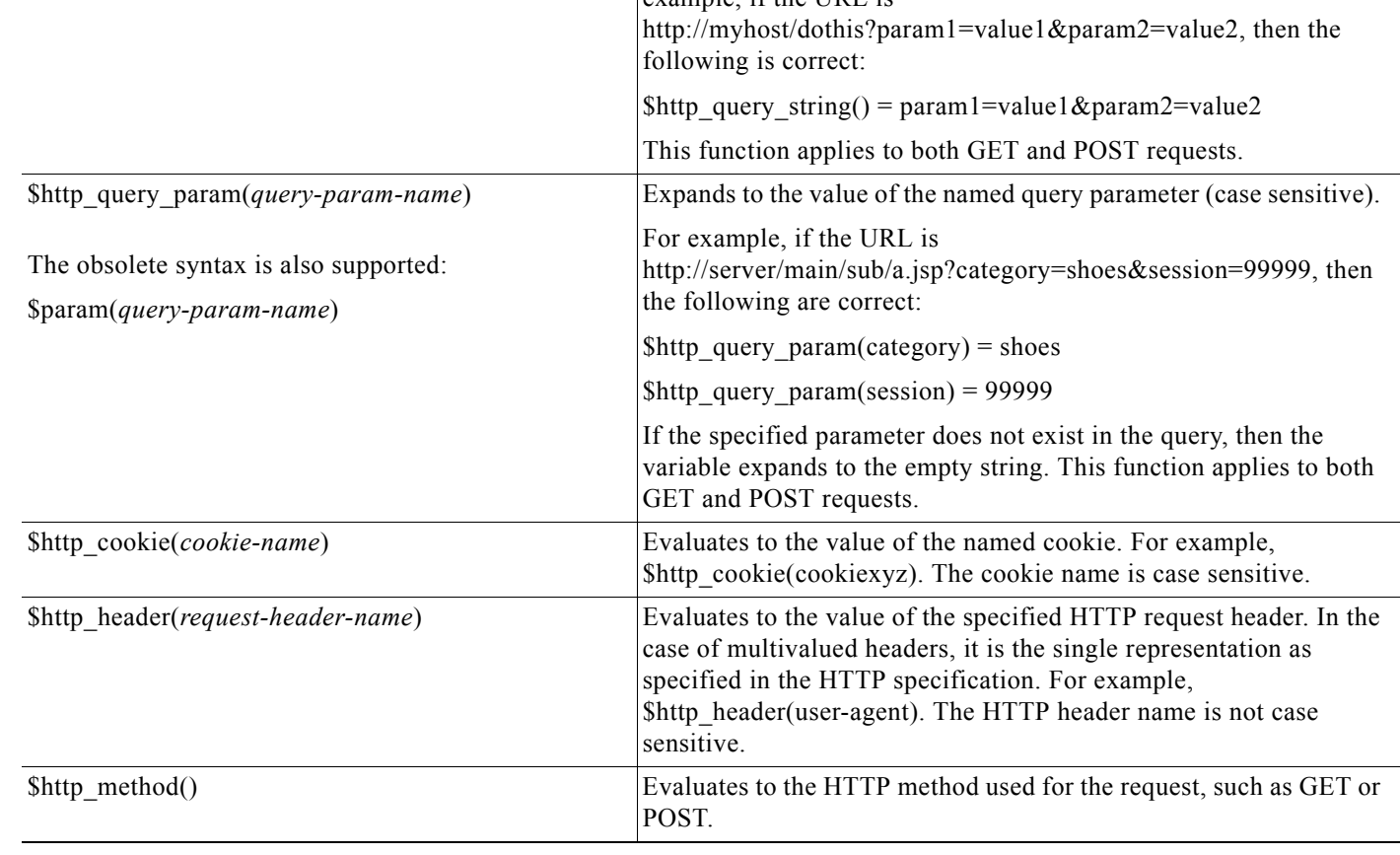

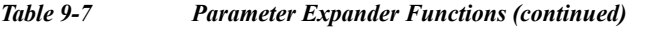

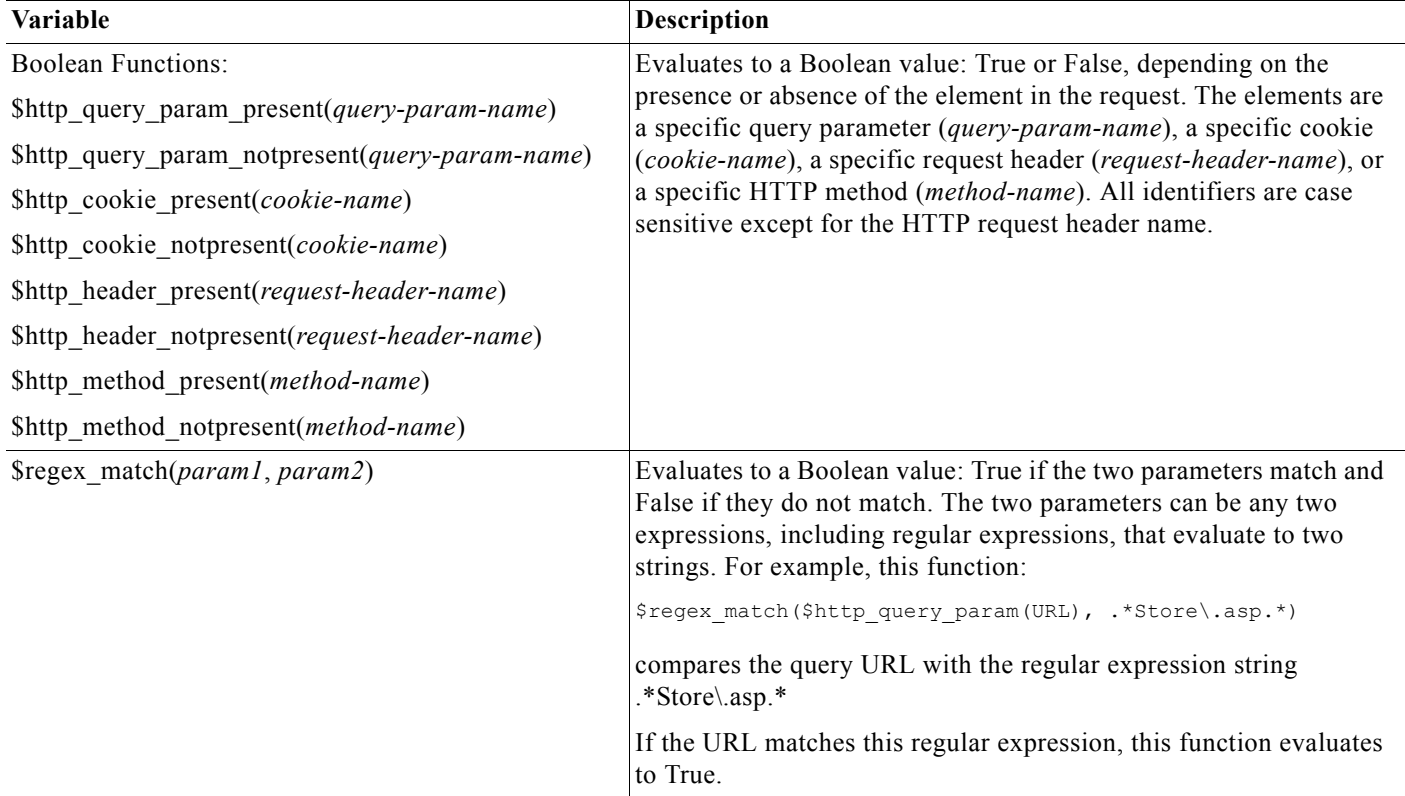

**Step 4** Do one of the following:

- **•** Click **Deploy Now** to deploy this configuration on the ACE and save your entries to the running-configuration and startup-configuration files. The ACE validates the parameter map configuration and deploys it.
- **•** Click **Cancel** to exit this procedure without accepting your entries and to return to the Parameter Map table.
- **•** Click **Next** to accept your entries and to add another parameter map.

# **Related Topics**

- **•** [Configuring Parameter Maps, page 9-1](#page-0-1)
- **•** Configuring Traffic Policies, page 13-1
- **•** [Configuring Parameter Maps, page 9-1](#page-0-1)
- **•** Configuring Virtual Contexts, page 5-8

# <span id="page-20-0"></span>**Configuring RTSP Parameter Maps**

You can configure a Real Time Streaming protocol (RTSP) parameter map, which allows you to configure advanced RTSP behavior for server load-balancing connections.

#### **Procedure**

| Step 1 | Choose Config > Devices > $context$ > Load Balancing > Parameter Maps > RTSP Parameter Maps.                                                       |
|--------|----------------------------------------------------------------------------------------------------|
|        | The RTSP Parameter Maps table appears.                                                                                                    |
| Step 2 | In the RTSP Parameter Maps table, click Add to add a new parameter map, or choose an existing<br>parameter map and click <b>Edit</b> to modify it. |
|        | The Parameter Maps configuration window appears.                                                                                                   |
| Step 3 | In the Parameter Maps configuration window, configure the parameter map using the information in<br>Table 9-8.                                     |
|        |                                                                                                    |

<span id="page-20-1"></span>*Table 9-8 RTSP Parameter Map Attributes*

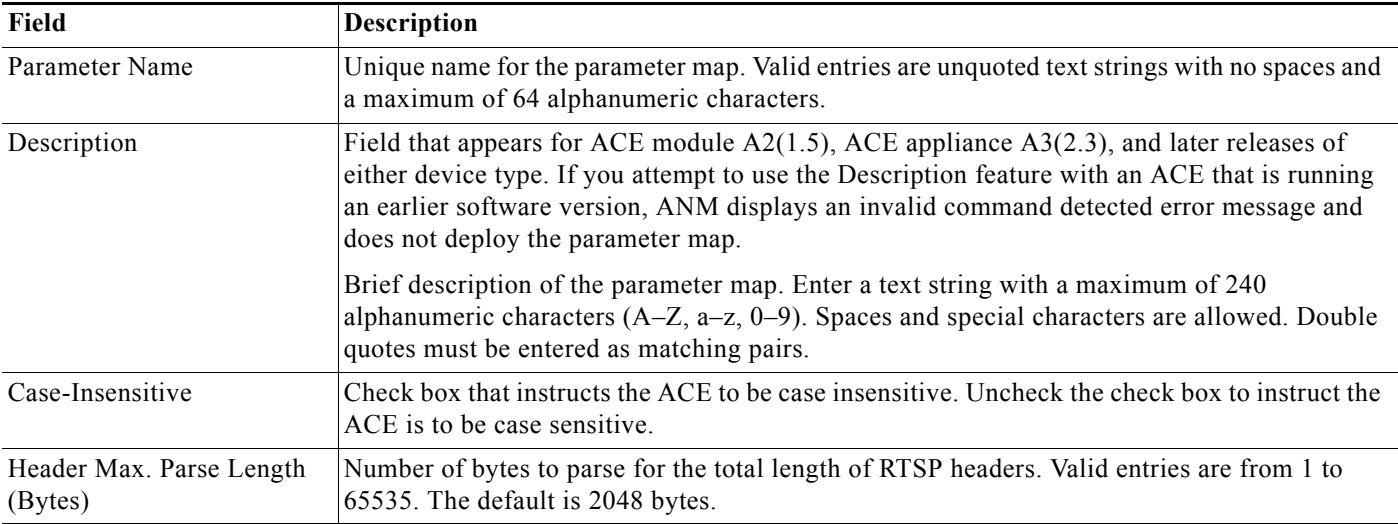

**Step 4** Do one of the following:

- **•** Click **Deploy Now** to deploy this configuration on the ACE and save your entries to the running-configuration and startup-configuration files.
- **•** Click **Cancel** to exit this procedure without saving your entries and to return to the RTSP Parameter Maps table.
- **•** Click **Next** to deploy your entries and to configure another RTSP parameter map.

# **Related Topics**

- **•** [Configuring Parameter Maps, page 9-1](#page-0-1)
- **•** Configuring Traffic Policies, page 13-1
- **•** [Configuring Parameter Maps, page 9-1](#page-0-1)

**The Contract of the Contract of the Contract of the Contract of the Contract of the Contract of the Contract o** 

**•** Configuring Virtual Contexts, page 5-8

# <span id="page-21-0"></span>**Configuring SIP Parameter Maps**

You can configure Session Initiation Protocol (SIP) parameter maps, which allow you to configure SIP deep-packet inspection policy maps on the ACE.

#### **Procedure**

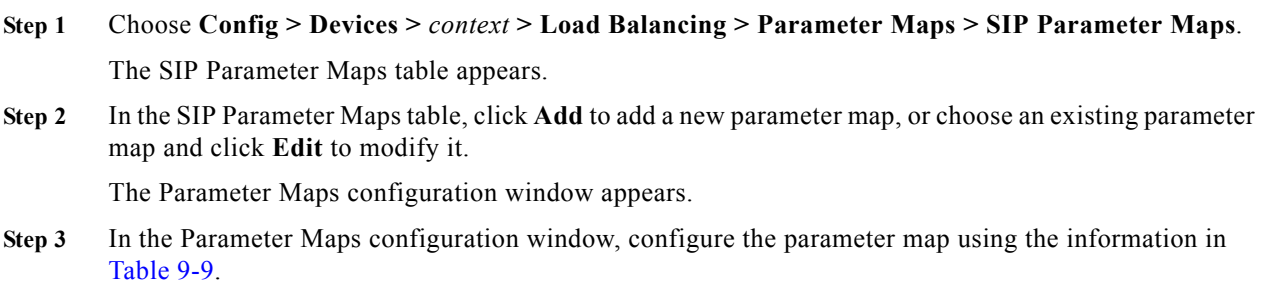

<span id="page-21-1"></span>*Table 9-9 SIP Parameter Map Attributes*

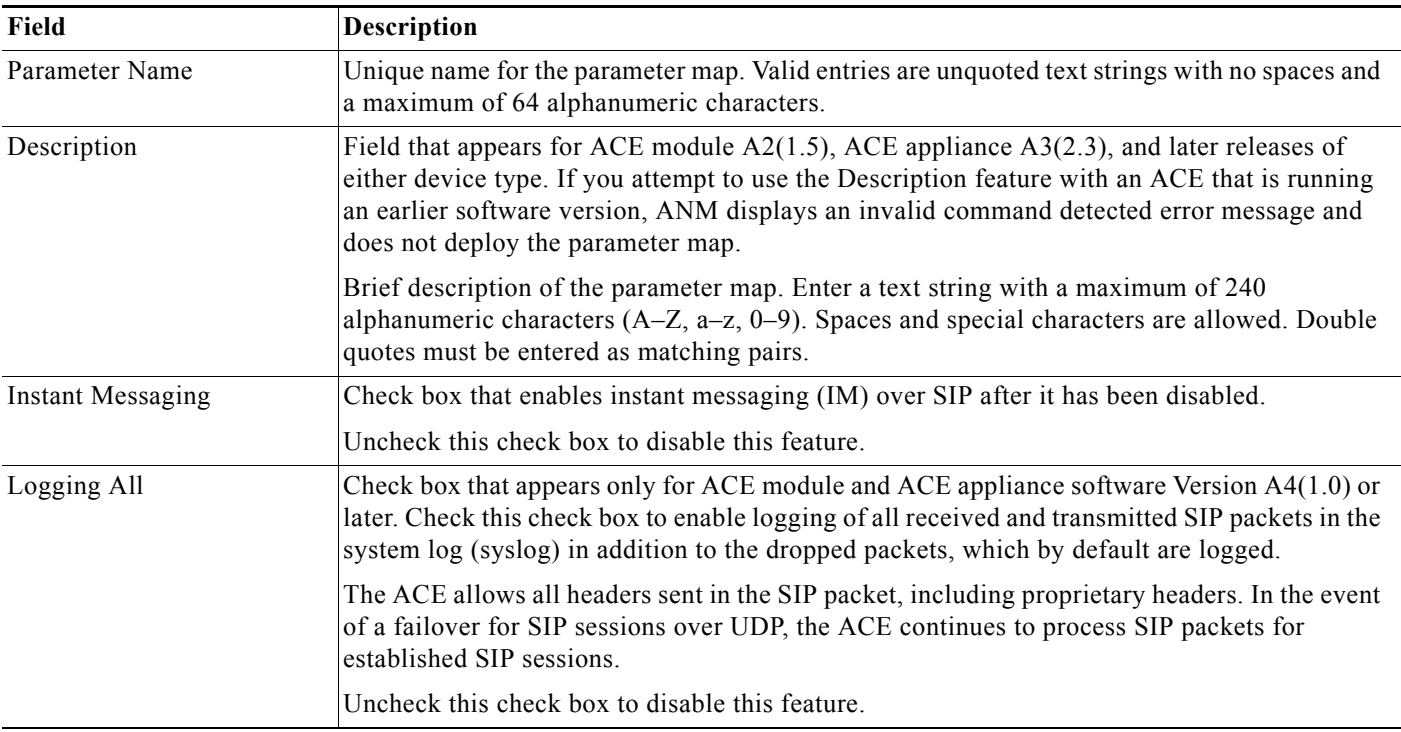

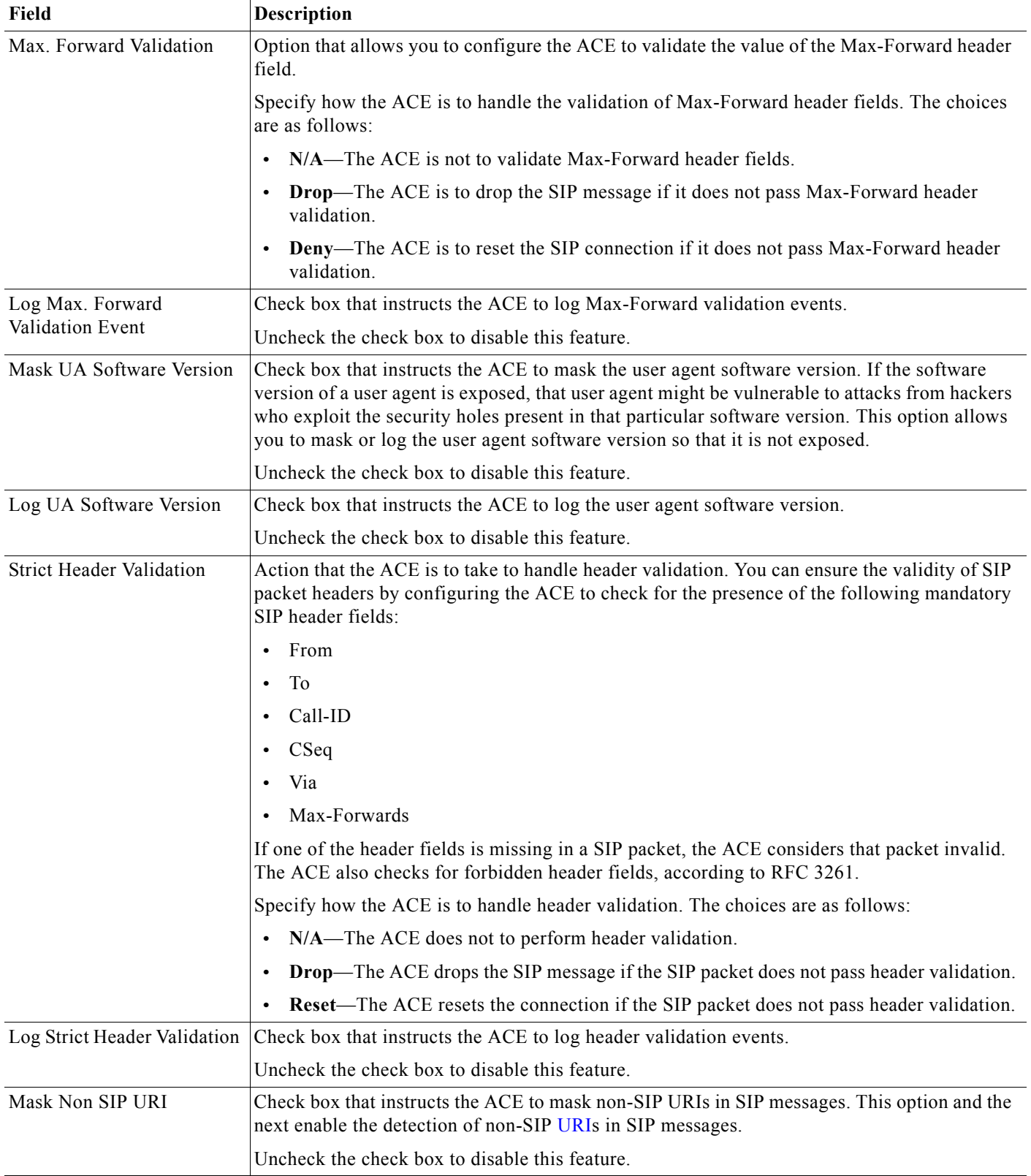

# *Table 9-9 SIP Parameter Map Attributes (continued)*

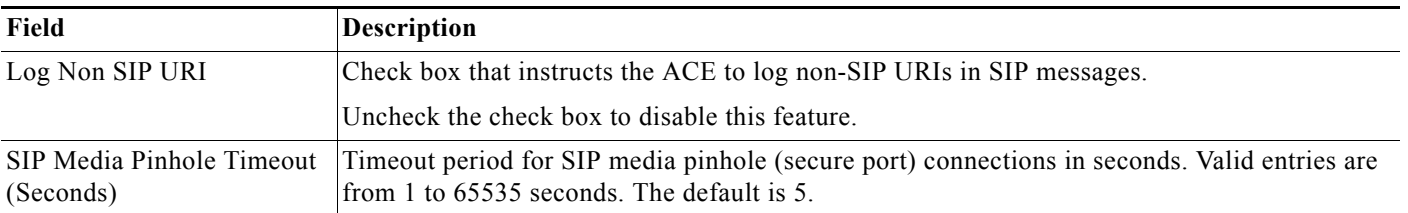

#### *Table 9-9 SIP Parameter Map Attributes (continued)*

#### **Step 4** Do one of the following:

- **•** Click **Deploy Now** to deploy this configuration on the ACE and save your entries to the running-configuration and startup-configuration files.
- **•** Click **Cancel** to exit this procedure without saving your entries and to return to the SIP Parameter Maps table.
- **•** Click **Next** to deploy your entries and to configure another SIP parameter map.

#### **Related Topics**

- **•** [Configuring Parameter Maps, page 9-1](#page-0-1)
- **•** Configuring Traffic Policies, page 13-1
- **•** [Configuring Parameter Maps, page 9-1](#page-0-1)
- **•** Configuring Virtual Contexts, page 5-8

# <span id="page-23-0"></span>**Configuring Skinny Parameter Maps**

You can configure Skinny Client Control Protocol (SCCP or Skinny) parameter maps, which allow you to configure SCCP packet inspection on the ACE.

#### **Procedure**

### **Step 1** Choose **Config > Devices >** *context* **> Load Balancing > Parameter Maps > Skinny Parameter Maps**.

The Skinny Parameter Maps table appears.

**Step 2** In the Skinny Parameter Maps table, click **Add** to add a new parameter map, or choose an existing parameter map and click **Edit** to modify it.

The Parameter Maps configuration window appears.

**Step 3** In the Parameter Maps configuration window, configure the parameter map using the information in [Table 9-10.](#page-24-0)

<span id="page-24-0"></span>*Table 9-10 Skinny Parameter Map Attributes*

| Field                              | Description                                                                                                    |
|------------------------------------|----------------------------------------------------------------------------------------------------|
| Parameter Name                     | Unique name for the parameter map. Valid entries are unquoted text strings with no spaces and<br>a maximum of 64 alphanumeric characters.                                                                                                    |
| Description                        | Field that appears for ACE module A2(1.5), ACE appliance A3(2.3), and later releases of<br>either device type. If you attempt to use the Description feature with an ACE that is running<br>an earlier software version, ANM displays an invalid command detected error message and<br>does not deploy the parameter map.                   |
|                                    | Brief description of the parameter map. Enter a text string with a maximum of 240<br>alphanumeric characters $(A-Z, a-z, 0-9)$ . Spaces and special characters are allowed. Double<br>quotes must be entered as matching pairs.                                                                                                    |
| <b>Enforce Registration</b>        | Check box that enables Skinny registration enforcement. You can configure the ACE to allow<br>only registered Skinny clients to make calls. To accomplish this task, the ACE maintains the<br>state of each Skinny client. After a client registers with CCM, the ACE opens a secure port<br>(pinhole) to allow that client to make a call. |
|                                    | Uncheck the check box to disable this feature.                                                                                                    |
| Message Id Max                     | Maximum value for the station message ID in hexadecimal that the ACE is to accept. Valid<br>entries are hexadecimal values from $0x0$ to $0x4000$ with a default value of $0x181$ . If a packet<br>arrives with a station message ID greater than the specified value, the ACE drops the packet<br>and generates a syslog message.          |
|                                    | $\mathscr{D}$                                                                                                    |
|                                    | The Message Id Max. hexadecimal value should always start with 0x or 0X.<br>Note                                                                                                    |
| Min. SCCP Prefix Length<br>(Bytes) | Minimum SCCP prefix length in bytes. By default, the ACE drops SCCP messages that have<br>an SCCP Prefix length that is less than the message ID. The ACE drops Skinny message<br>packets that fail this check and generates a syslog message.                                                                                              |
|                                    | Valid entries are from 4 to 4000 bytes.                                                                                                    |
| Max. SCCP Prefix Length<br>(Bytes) | Maximum SCCP prefix length in bytes. This feature allows you to configure the ACE so that<br>it checks the maximum SCCP prefix length. The ACE drops Skinny message packets that fail<br>this check and generates a syslog message.                                                                                                    |
|                                    | Valid entries are from 4 to 4000 bytes.                                                                                                    |

- **Step 4** Do one of the following:
	- **•** Click **Deploy Now** to deploy this configuration on the ACE and save your entries to the running-configuration and startup-configuration files.
	- **•** Click **Cancel** to exit this procedure without saving your entries and to return to the Skinny Parameter Maps table.
	- **•** Click **Next** to deploy your entries and to configure another Skinny parameter map.

#### **Related Topics**

**•** [Configuring Parameter Maps, page 9-1](#page-0-1)

- **•** Configuring Traffic Policies, page 13-1
- **•** Configuring Virtual Contexts, page 5-8

# <span id="page-25-0"></span>**Configuring DNS Parameter Maps**

You can configure Domain Name System (DNS) parameter maps, which allow you to configure DNS actions for DNS packet inspection.

#### **Procedure**

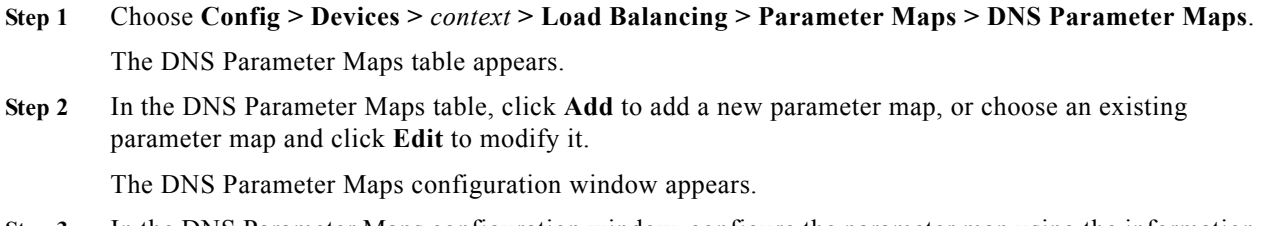

**Step 3** In the DNS Parameter Maps configuration window, configure the parameter map using the information in [Table 9-11.](#page-25-1)

# <span id="page-25-1"></span>*Table 9-11 DNS Parameter Map Attributes*

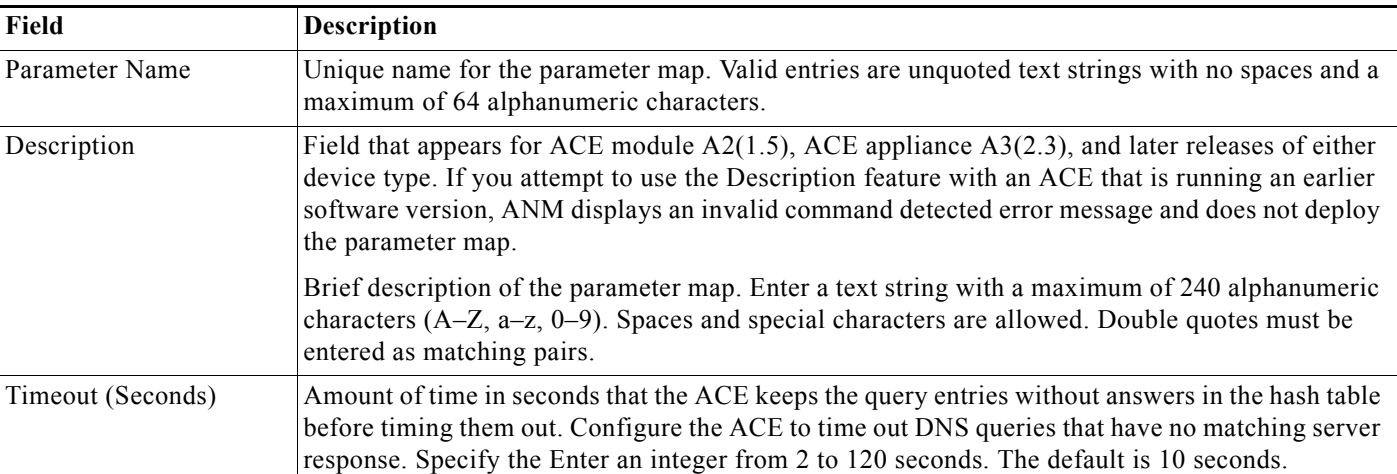

- **Step 4** Do one of the following:
	- **•** Click **Deploy Now** to deploy this configuration on the ACE and save your entries to the running-configuration and startup-configuration files.
	- **•** Click **Cancel** to exit this procedure without saving your entries and to return to the DNS Parameter Maps table.
	- **•** Click **Next** to deploy your entries and to configure another DNS parameter map.

### **Related Topics**

**•** [Configuring Parameter Maps, page 9-1](#page-0-1)

- **•** Configuring Traffic Policies, page 13-1
- **•** Configuring Virtual Contexts, page 5-1

# <span id="page-26-0"></span>**Configuring RDP Parameter Maps**

**Note** RDP parameter maps require ACE software Version A5(2.0) or later.

Remote Desktop Protocol (RDP) parameter maps configure routing-token-rebalance in which the ACE redirects connections that contain RDP packets to another server when the real server that matches the routing token information in the client request is down.

Use this procedure to configure a RDP parameter map.

#### **Procedure**

- **Step 1** Choose **Config > Virtual Contexts >** *context* **> Load Balancing > Parameter Maps > RDP Parameter Maps**. The RDP Parameter Maps table appears.
- **Step 2** From the RDP Parameter Maps table, click **Add** to add a new parameter map, or choose an existing parameter map, and then click **Edit** to modify it. The New Parameter Map configuration table appears.
- **Step 3** From the New Parameter Map table, configure the parameter map using the information in [Table 9-12](#page-26-1).

<span id="page-26-1"></span>*Table 9-12 RDP Parameter Map Attributes*

| Field                   | <b>Description</b>                                                                                                    |
|-------------------------|----------------------------------------------------------------------------------------------------|
| Parameter Name          | Enter a unique name for the parameter map. Valid entries are unquoted text strings with no<br>spaces and a maximum of 64 alphanumeric characters.                                                                              |
| Description             | Brief description of the parameter map. Enter a text string with a maximum of<br>$240$ alphanumeric characters (A-Z, a-z, 0-9). Spaces and special characters are allowed.<br>Double quotes must be entered as matching pairs. |
| Routing Token Rebalance | Check this check box to enable routing-token-rebalance.                                                                                                    |
|                         | Uncheck this check box to disable routing-token-rebalance and have the ACE drop the RDP<br>packets when the real server that matches the routing token information is down.                                                    |

- **Step 4** Do one of the following:
	- **•** Click **Deploy Now** to deploy this configuration.
	- **•** Click **Cancel** to exit this procedure without saving your entries and to return to the RDP Parameter Maps table.
	- **•** Click **Next** to deploy your entries and to configure another RDP parameter map.

#### **Related Topics**

- **•** [Configuring Parameter Maps, page 9-1](#page-0-1)
- **•** Configuring Traffic Policies, page 13-1

**•** Configuring Virtual Contexts, page 5-1

# <span id="page-27-0"></span>**Supported MIME Types**

The ACE supports the following MIME types:

- **•** application/msexcel
- **•** application/mspowerpoint
- **•** application/msword
- **•** application/octet-stream
- **•** application/pdf
- **•** application/postscript
- **•** application/\x-gzip
- **•** application/\x-java-archive
- **•** application/\x-java-vm
- **•** application/\x-messenger
- **•** application/\zip
- **•** audio/\*
- **•** audio/basic
- **•** audio/midi
- **•** audio/mpeg
- **•** audio/x-adpcm
- **•** audio/x-aiff
- **•** audio/x-ogg
- **•** audio/x-wav
- **•** image/\*
- **•** image/gif
- **•** image/jpeg
- **•** image/png
- **•** image/tiff
- **•** image/x-3ds
- **•** image/x-bitmap
- **•** image/x-niff
- **•** image/x-portable-bitmap
- **•** image/x-portable-greymap
- **•** image/x-xpm
- **•** text/\*
- **•** text/css
- **•** text/html
- **•** text/plain
- **•** text/richtext
- **•** text/sgml
- **•** text/xmcd
- **•** text/xml
- **•** video/\*
- **•** video/flc
- **•** video/mpeg
- **•** video/quicktime
- **•** video/sgi
- **•** video/x-fli